## Anleitung zur Einrichtung von x.concept

## **Allgemeine vorbereitende Maßnahmen:**

- Folgen Sie der Anleitung zur Installation von sonoGDT auf dem Server-PC. Im Rahmen der Installation wird das Installationsverzeichnis mit dem Namen **sonoGDT** freigegeben, so dass es nun jeder Benutzer unter \\Server\sonoGDT erreicht.
- Starten Sie **sonoGDT\_Diagnose**, klicken Sie dort auf **Spezial-Konfiguration** und setzen Sie auf dem Tabellenreiter **Praxissoftware** Ihre Einstellungen entsprechend Ihren Gegebenheiten.
- Unter Punkt 6. (Schnelleinstellungen) nehmen Sie dann die Schnellkonfiguration vor

## **Spezifische Einstellungen für Ihre Praxissoftware:**

Starten Sie x.concept an einem beliebigen Arbeitsplatz oder am Server. Öffnen Sie den Menüpunkt **Datei/Stammdaten/Rubrik,** klicken Sie unten links auf **Neue Rubrik,** vergeben Sie als Rubrikenname **SONO00**, schreiben Sie in den Informationstext **Sono anzeigen**, markieren Sie **Keine Scheinbindung** und klicken Sie unten auf Sichern. Anschließend erscheint oben rechts die Checkbox **externe Zuordnung,** diese markieren und wieder auf **Speichern** klicken.

Nun läßt sich mit Klick auf die 3 Punkte neben **externe Zuordnung** ein Dialogfenster anwählen. Dort wählen Sie unter **Rubrik** Ihren Eintrag **SONO00,** klicken unten auf **Neue Zuordnung**, als Fremdprogramm tragen Sie **rungdt.exe** und als zusätzlichen Parameter

**-t:%PATID% -k:SView -i:%SATZID%** ein. Vergessen Sie keinesfalls, das Ganze zu **Sichern** bevor Sie das Fenster mit **Beenden** schließen.

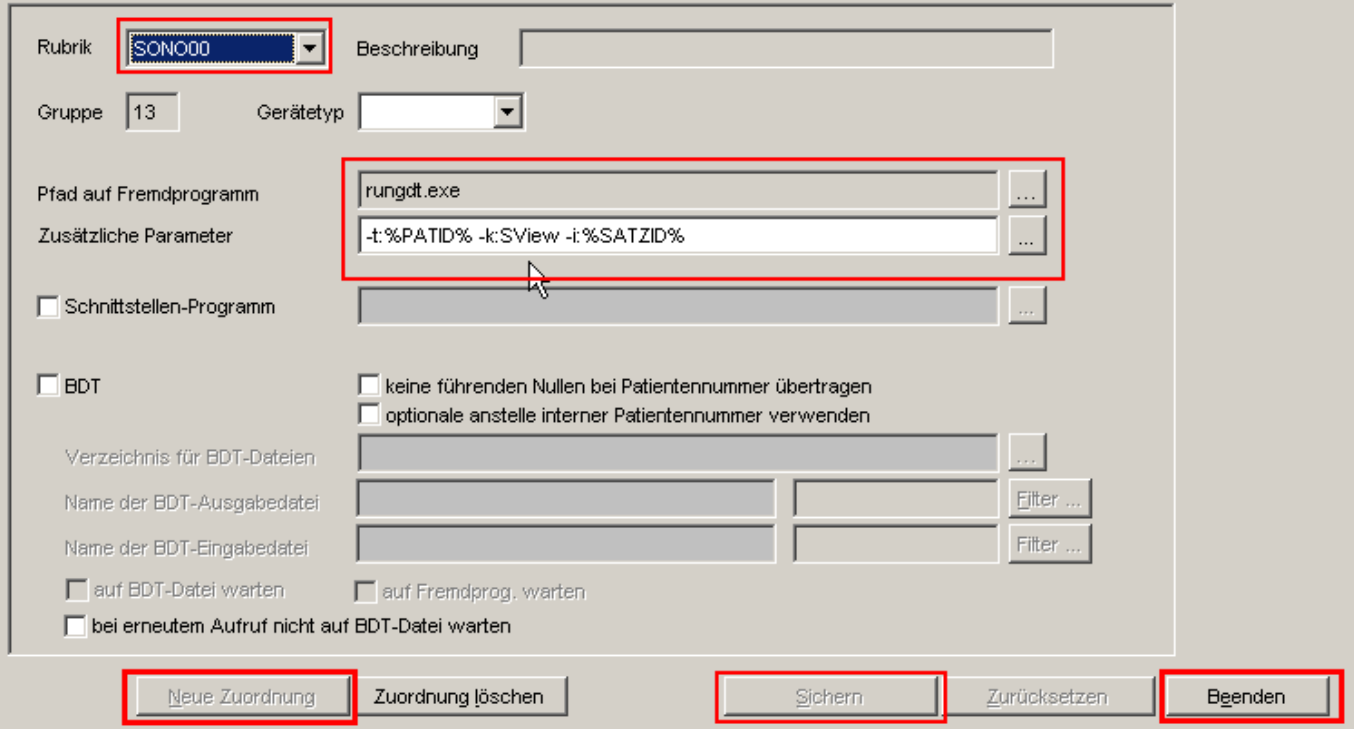

Rufen Sie den Menüpunkt **Einstellungen/Fremdanbindungen/Rubrikenunabhängige...** auf. Klicken Sie auf **Neu**, die Modulnummer wird daraufhin automatisch vergeben. Nehmen Sie die unten angegebenen Einstellungen vor, diese lauten:

Beschreibung: Sono anzeigen Aufruftyp: Exe Programm: rungdt.exe<br>Parameter: CHAR-t: Parameter: CHARCPATIENTNR CHAR -k: CHARSView

Klicken sie auf **Sichern** und danach auf **Beenden**.

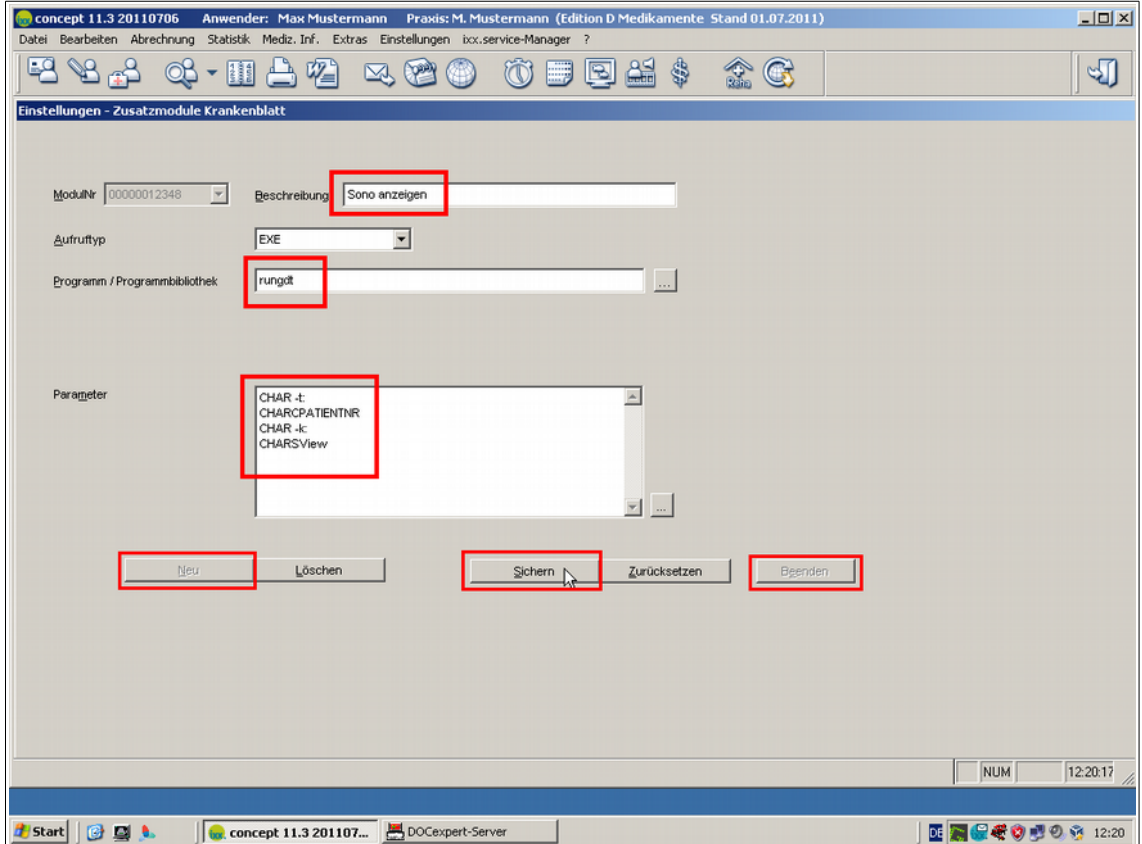

Konfigurieren Sie nun den GDT-Server von x.concept so, dass er die von sonoGDT bereitgestellten Dateien einliest. Klicken Sie mit der **rechten Maustaste** auf das **Symbol des** x.concept **GDT-Servers** rechts unten in der Taskleiste und wählen Sie **Einstellungen**.

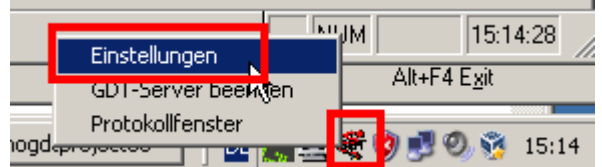

Klicken Sie im Einstellungsfenster auf **Neu** und tragen Sie folgende Angaben ein:

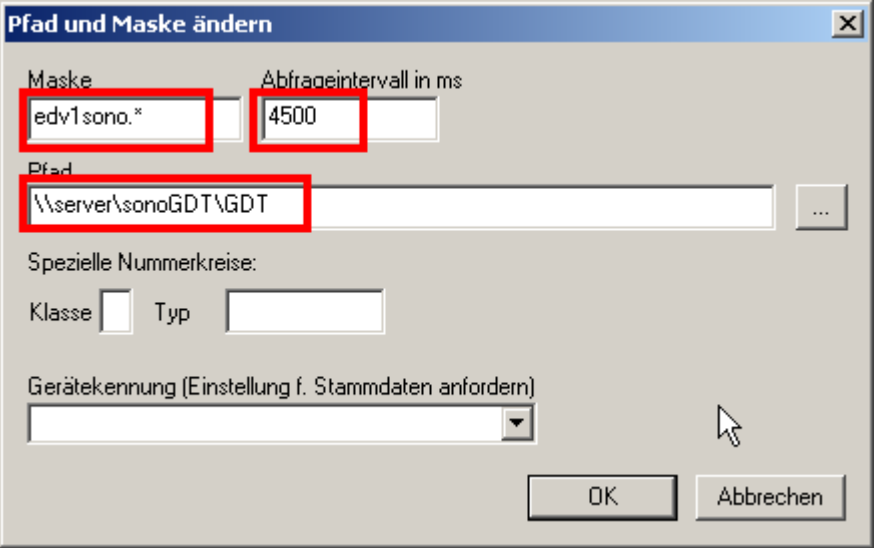

Wechseln Sie auf den Karteireiter Gerät, tragen Sie als Gerätekennung SONO00 ein und klicken Sie auf **neue Gerätekennung** anlegen, setzen Sie anschliessend die Checkboxen gemäß Screenshot.

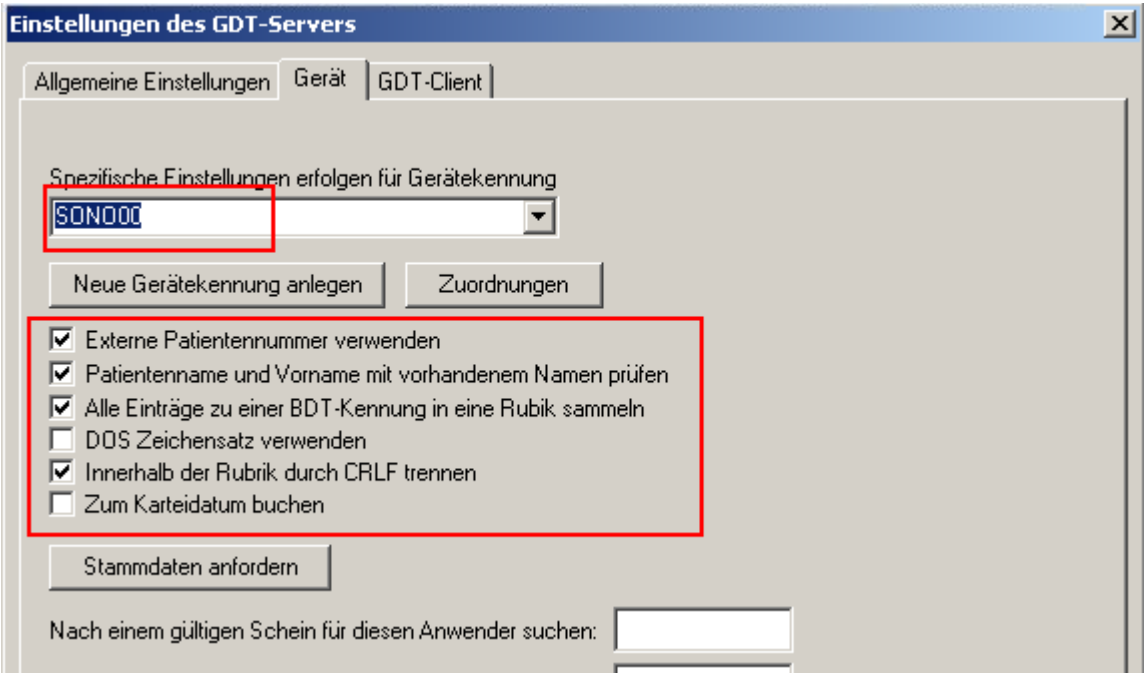

Nach dem Beenden mit OK wird im eingestellten Abfrageintervall der GDT-Ordner auf ankommende Dateien überwacht. Diese werden anhand ihrer ID den Patienten zugeordnet und erscheinen in der Karteikarte als Eintrag.

Der komplette Workflow gestaltet sich nun wie folgt:

Geben Sie im Ultraschallgerät die Patientendaten manuell ein, vergessen Sie dabei nicht die Pateientennummer aus x.concept in das entsprechende Feld einzutragen, da über diese die Bilder später zugeordnet werden.

Wenn Sie im Ultraschallsystem die Untersuchung beenden, werden die Bilder im Hintergrund automatisch übertragen und es erscheint nach kurzer Zeit eine Zeile in der Karteikarte des Patienten.

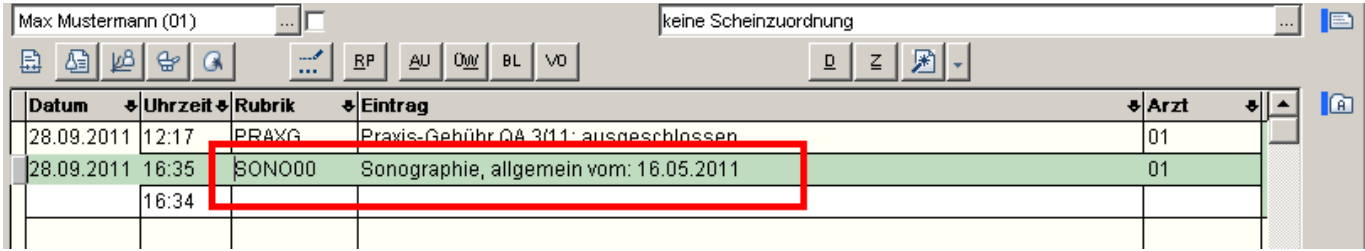

Zum Anzeigen der Bilder drücken Sie bei markierter Zeile auf **F3** rufen Sie über das Gerätemenü **Sono anzeigen** auf.

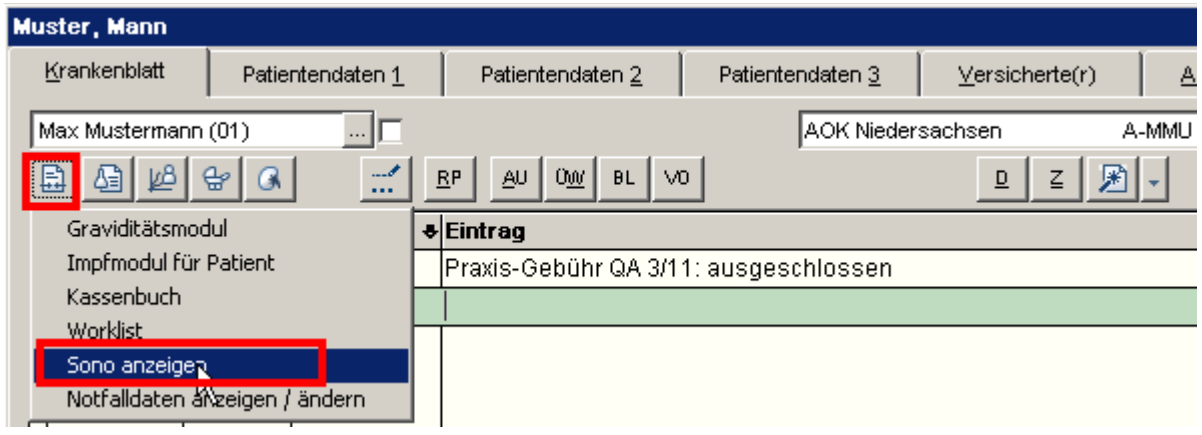

## **Anleitung zur Einrichtung der x.concept-Arbeitsplätze**

x.concept-Anwender sind es gewohnt, einen Eintrag zu markieren und mit F3 dann die Anzeige der Daten zu starten. Diese sogenannten Rubrikenabhängigen Aufrufe müssen an jedem Arbeitsplatz einzeln konfiguriert werden. Wenn Sie also die Bilder lieber über **F3** aufrufen, anstatt den Weg über das Geräte-Icon zu nehmen, führen Sie an den betroffenen Arbeitsplätzen noch folgende Schritte durch:

Rufen Sie den Menüpunkt **Einstellungen/Fremdanbindungen/Rubrikenabhängige...** auf. Wählen Sie unter Rubrik den Eintrag **SONO00** aus der Liste, klicken Sie auf **Neue Zuordnung**, tragen Sie als Fremdprogramm **rungdt.exe** ein. Als zusätzliche Parameter tragen Sie ein: **-t:%PATID% -k:SView -i:%SATZID%**

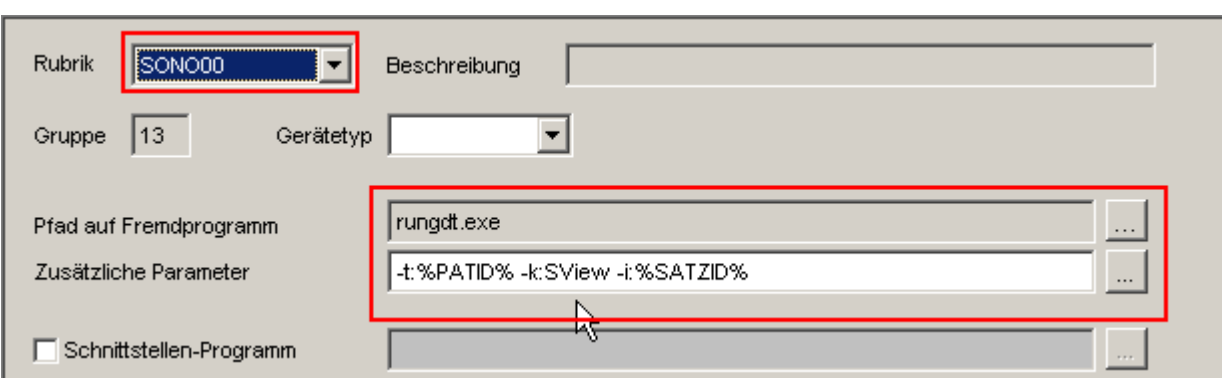

Klicken Sie zum Abschluss auf **Sichern**, anschliessend auf **Beenden**.